# **Create a custom fixture type**

- 1. Tap on Fixture Types in the Show Editor
- 2.Tap  $\mathbf{\Sigma}$  to add a fixture type
- 3. Tap on create custom in the top right corner
- 4. Type in the name of the new fixture type
- 5. Tap Ok
- 6. Fill in the appropriate fixture type settings
- 7. Set the appropriate [Speed Presets](https://manual.zactrack.com/doku.php?id=manual:speed_presets)
- 8. Tap Ok
- 9.Tap  $\geq$  and tap upload to server *Note: Upload to server will affect the current show*
- 10. Shows successful upload

# **Name**

Type in the name of your custom fixture type

# **Short Name**

Type in a short name of your custom fixture type. This short name will be used as a default fixture patch name.

# **Fixture Type**

Choose the appropriate fixture type of your custom fixture type in the drop down menu

### **# channels**

Type in the number of channels of your custom fixture type

# **PAN / TILT / DIMMER / ZOOM / FOCUS / IRIS**

# *Note: To get - → Double tap on the button .-*

# **The pictures below show an example of a custom build fixture**

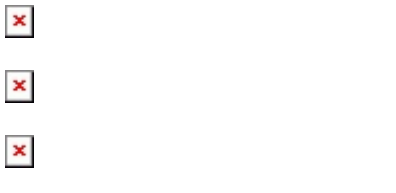

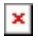

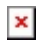

 $\times$   $\times$ 

From: <https://manual.zactrack.com/> - **zactrack**

Permanent link: **[https://manual.zactrack.com/doku.php?id=smart:create\\_fixture\\_type](https://manual.zactrack.com/doku.php?id=smart:create_fixture_type)**

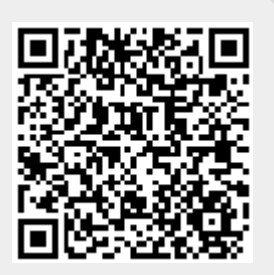

Last update: **2020/05/25 11:53**